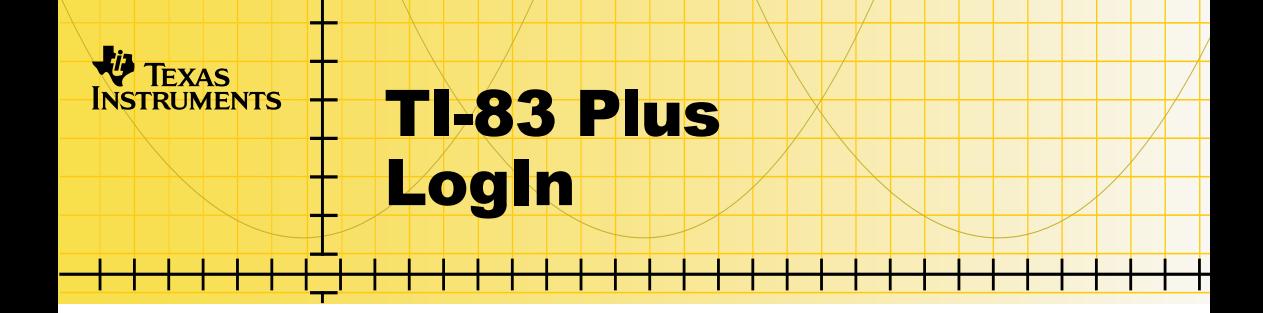

#### **Getting Started**

- □ Starting the LogIn App
- **□ Username Rules**

#### **More Information**

**□ Error Messages** 

□ Customer Support

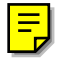

### <span id="page-1-0"></span>Important Information

Texas Instruments makes no warranty, either express or implied, including but not limited to any implied warranties of merchantability and fitness for a particular purpose, regarding any programs or book materials and makes such materials available solely on an "as-is" basis.

In no event shall Texas Instruments be liable to anyone for special, collateral, incidental, or consequential damages in connection with or arising out of the purchase or use of these materials, and the sole and exclusive liability of Texas Instruments, regardless of the form of action, shall not exceed any applicable purchase price of this item or material. Moreover, Texas Instruments shall not be liable for any claim of any kind whatsoever against the use of these materials by any other party.

Graphing product applications (Apps) are licensed. See the terms of the [license agreement](#page-16-0) for this product.

**Note** In this guidebook, any information that pertains to the TI-83 Plus also pertains to the TI-83 Plus Silver Edition, unless otherwise noted.

Microsoft, Windows, Windows NT, Apple, and Macintosh are trademarks of their respective owners.

# <span id="page-2-0"></span>What is the LogIn Application?

The LogIn handheld software application (App) is used with the TI-Navigator™ classroom network (version 1.0 or higher). The LogIn App must be [installed](#page-13-0) on the student devices if you require students to log in to the network.

The LogIn App works with the **Require Device Login** option in the Class Connect and Class Analysis portions of the TI-Navigator software. If you require students to log in, the students' user names are listed in the LogIn/Device ID column of the Transferring window. If you do not require students to log in, only device IDs are listed in the LogIn/Device ID column.

When you require device login, the individual LogIn App user names are appended to each file name that you receive from students. This lets you easily identify files received from students when the files are stored on a computer. Otherwise, only the device ID is appended to the file name when students transfer files to you.

When a student logs in, a signal is sent to the TI-Navigator classroom network that he or she is ready to transfer files.

Use the LogIn App when you need to:

- send information to or receive information from specific students;
- know which students have retrieved assignments;
- send an assignment to one or more tardy students without interrupting the students who are working on the assignment;
- ensure an assignment is completed by all students before you collect it;
- ensure each student has returned one assignment before receiving the next assignment;
- identify students' files by **Username** when the files are stored on a computer.

# <span id="page-4-0"></span>Starting the App

The instructions in this guidebook refer to this Flash App only. For help using the TI-83 Plus, refer to the comprehensive guidebook for your handheld device at [education.ti.com/guides](http://education.ti.com/guides).

- 1. Connect a TI-83 Plus to a TI-Navigator™ network hub or to a computer.
- 2. Using the Class Connect or Class Analysis portions of the TI-Navigator software, open the Transferring window. The Transferring window must be open on the computer before transfer from a handheld device can occur.
- **Notes** Directing your students to finish an assignment before they log in allows them to control file transfer and helps ensure that you collect completed assignments.
	- Refer to the Class Connect or Class Analysis online help for instructional information on those products.
- 3. Press APPS to display the list of applications on the TI-83 Plus.
- 4. Select **LogIn**. The application's information screen displays.

<span id="page-5-0"></span>5. Press any key to continue. The LOGIN screen displays and alpha-lock is on.

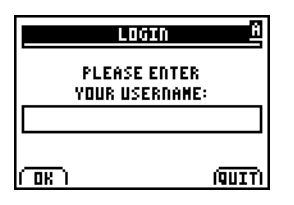

- 6. Type the **Username** and select  $OK$  (press  $\boxed{Y}$ ). The TI-83 Plus becomes ready to transfer files through the TI-Navigator™ classroom network. See Username [Rules.](#page-6-0)
	- **Notes** Press ALPHA or  $[2nd]$  [A-LOCK] to type numbers in the **Username** field.
		- Use  $\lceil \cdot \rceil$ ,  $\lceil \cdot \rceil$ ,  $\lceil 2nd \rceil$ ,  $\lceil \cdot \rceil$ ,  $\lceil \cdot \rceil$ , navigate in or edit the **Username** field.

#### Exiting the LOGIN Screen

To exit without logging in to the network, select **QUIT** (press GRAPH) or press  $[2nd]$   $[QUIT]$  from the LOGIN screen.

After successfully contacting the TI-Navigator classroom network, the LogIn App quits automatically. You do not need to log out or quit the App.

# <span id="page-6-0"></span>Username Rules and Suggestions

The **Username**:

- can include letters from A to Z;
- can include numbers from 0 to 9;
- can contain a maximum of 32 alphanumeric characters or spaces;
- must contain a minimum of 3 alphanumeric characters or spaces.

Take some time to develop a plan for creating user names so each student's name is unique yet easy to identify. This is important because a duplicate **Username** may cause confusion when viewing transfer status or viewing lists of files that have been collected.

For example, you might use the sequence of last name, first and middle initial, and perhaps include the number of the class period or the student's grade level. If you still have a duplicate name, you could spell out the first or middle name or add a numeric identifier in some way.

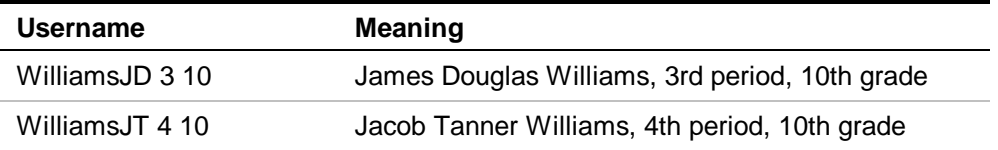

If you are doing group work, you can identify group members by preceding names with a number. This will make it easy to sort files by group on the computer.

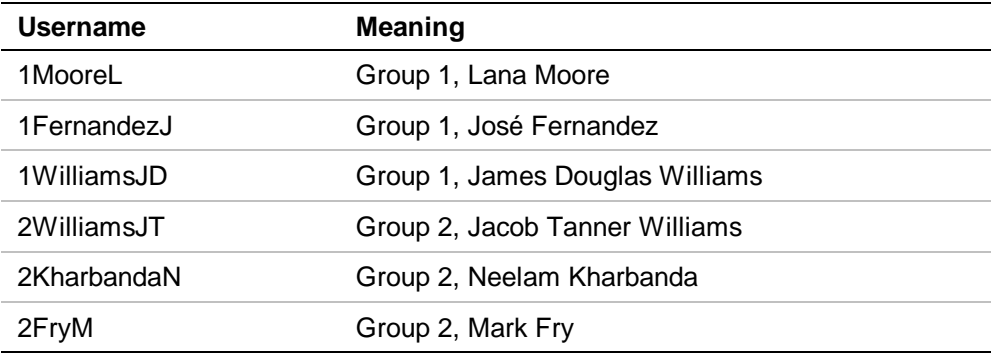

# <span id="page-8-0"></span>Application Variable

The handheld device stores the **Username** as an application variable (AppVar) called LOGINID. The first successful log in creates the LOGINID AppVar. The next successful log in on the handheld device, whether from the same or a different student, overwrites the contents of the LOGINID AppVar.

Neither the LOGINID AppVar nor a database validates the **Username**. A student could enter a different user name each time.

### <span id="page-9-0"></span>Application Error Messages

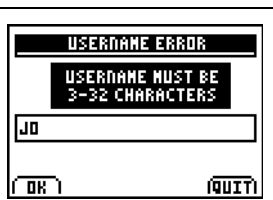

#### **Error Message Suggestion**

Select  $OK$  (press  $[Y=]$ ) to dismiss the error message, clear the user name, and place the cursor in the **Username** field.

Selecting **QUIT** (press GRAPH) exits the message and the LogIn App.

See Username [Rules.](#page-6-0)

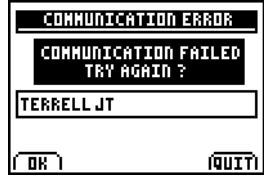

Select  $OK$  (press  $\boxed{Y}$ ) to resend a signal and try to connect with the TI-Navigator™ classroom network.

Selecting **QUIT** (press GRAPH) exits the message and the LogIn App.

Make sure all cables are firmly inserted into the TI-83 Plus and either a network hub or a computer.

Make sure the system administrator has properly connected the network hubs.

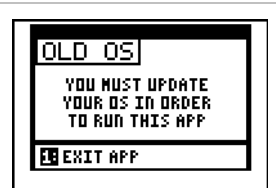

Press 1 or **ENTER** to exit the message and the LogIn App.

The TI-83 Plus or TI-83 Plus Silver Edition must have version 1.16 or later of the operating system software to run the LogIn App. Download a free copy of the latest operating system software from [education.ti.com/latest.](http://education.ti.com/latest)

#### **Error Message Suggestion**

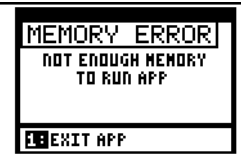

Press 1 or **ENTER** to exit the message and the LogIn App. Press [2nd] [MEM] to manage memory.

The LogIn App requires approximately 305 bytes of RAM (random access memory).

To create additional free RAM, consider deleting or archiving variables. Before deleting any variables, it is a good idea to make a back up copy for reinstallation.

**NAVIGATOR CONNECTION** FAILURE – REMOVE THEN INSERT CABLE TO HUB

The TI-Navigator connection did not complete. Remove and then re-insert the TI-GRAPH LINK™ cable into the network hub.

# <span id="page-11-0"></span>What You Need

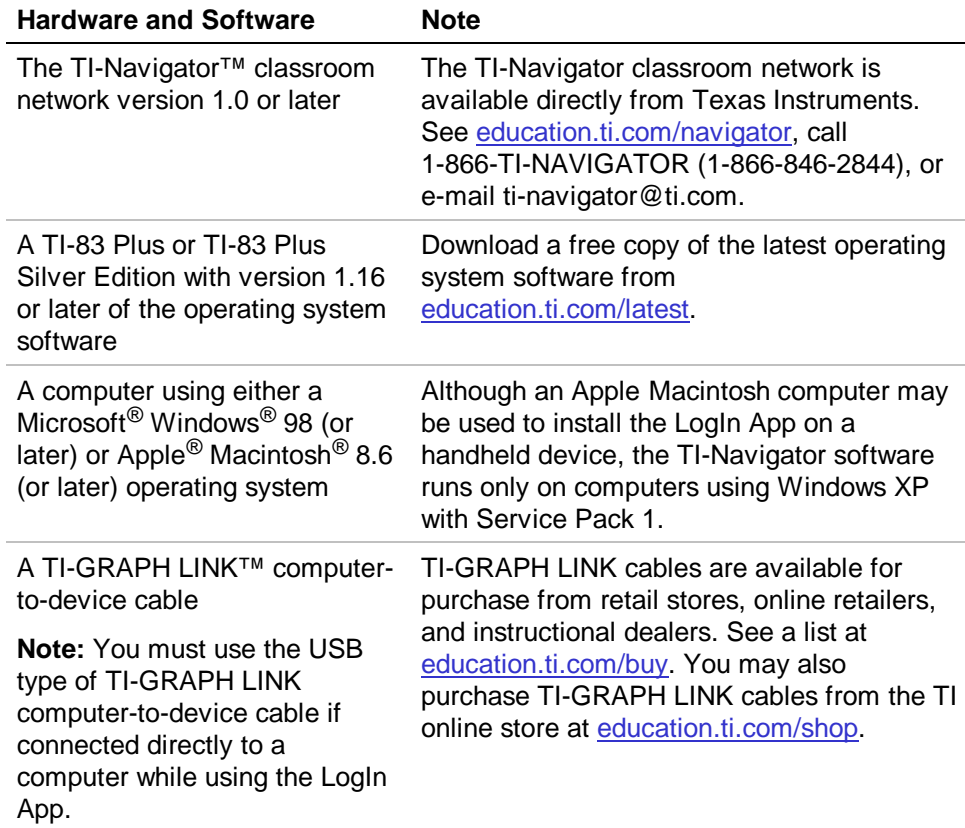

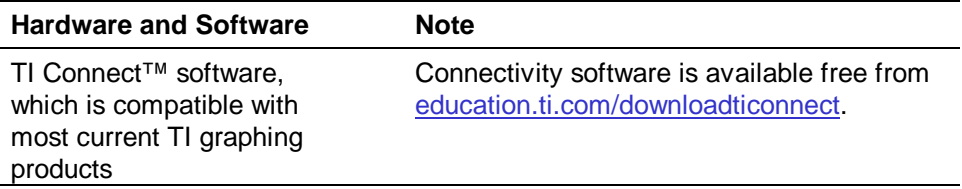

### <span id="page-13-0"></span>Installing an App

Detailed instructions for installing this and other applications are available from [education.ti.com/guides.](http://education.ti.com/guides) Click the Flash Installation Instructions link.

#### Deleting an App

Deleting an App removes it from the handheld device and increases space for other Apps. Before deleting an App, consider making a backup copy for reinstallation.

- 1. [Exit](#page-5-0) the LOGIN screen.
- 2. Press [2nd] [MEM] to display the MEMORY screen.
- 3. Select **2: Mem Mgmt/Del** to display the next screen.
- 4. Select **A: Apps** to display the list of installed applications.
- 5. Select the application you want to delete.
- 6. Press **DEL**. The delete confirmation dialog box displays.
- 7. Select **2: Yes** to delete the application.

#### <span id="page-14-0"></span>Texas Instruments (TI) Support and Service **Information**

#### For General Information

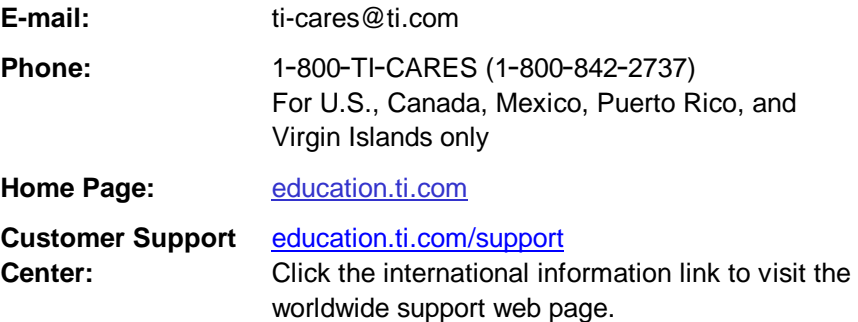

#### For Technical Questions

**Phone:** 1-972-917-8324

#### For TI-Navigator™ Questions

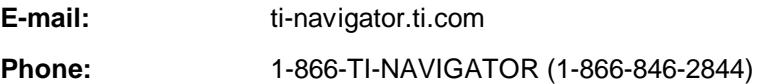

#### <span id="page-15-0"></span>For Product (hardware) Service

**Customers in the U.S., Canada, Mexico, Puerto Rico and Virgin Islands:** Always contact Texas Instruments Customer Support before returning a product for service.

**All other customers:** Refer to the leaflet enclosed with this product (hardware) or contact your local Texas Instruments retailer/distributor.

### <span id="page-16-0"></span>License Agreement

#### **BY INSTALLING THIS SOFTWARE YOU AGREE TO ABIDE BY THE FOLLOWING PROVISIONS.**

- 1. **LICENSE:** Texas Instruments Incorporated ("TI") grants you a license to use and copy the software program(s) ("Licensed Materials") contained on this diskette/CD/web site. You, and any subsequent user, may only use the Licensed Materials on Texas Instruments devices.
- 2. **RESTRICTIONS:** You may not reverse-assemble or reverse-compile the Licensed Materials. You may not sell, rent, or lease copies that you make.
- 3. **COPYRIGHT:** The Licensed Materials and any accompanying documentation are copyrighted. If you make copies, do not delete the copyright notice, trademark, or protective notices from the copies.
- 4. **WARRANTY:** TI does not warrant that the Licensed Materials or documentation will be free from errors or that they will meet your specific requirements. **THE LICENSED MATERIALS ARE PROVIDED "AS IS" TO YOU OR ANY SUBSEQUENT USER.**
- 5. **LIMITATIONS:** TI makes no warranty or condition, either express or implied, including but not limited to any implied warranties of merchantability and fitness for a particular purpose, regarding the Licensed Materials.

 **IN NO EVENT SHALL TI OR ITS SUPPLIERS BE LIABLE FOR ANY INDIRECT, INCIDENTAL, OR CONSEQUENTIAL DAMAGES, LOSS OF PROFITS, LOSS OF USE OR DATA, OR INTERRUPTION OF BUSINESS, WHETHER THE ALLEGED DAMAGES ARE LABELED IN TORT, CONTRACT, OR INDEMNITY.** 

 **SOME STATES OR JURISDICTIONS DO NOT ALLOW THE EXCLUSION OR LIMITATION OF INCIDENTAL OR CONSEQUENTIAL DAMAGES, SO THE ABOVE LIMITATION MAY NOT APPLY.** 

### Page Reference

This PDF document contains electronic bookmarks designed for easy on-screen navigation. If you decide to print this document, please use the page numbers below to find specific topics.

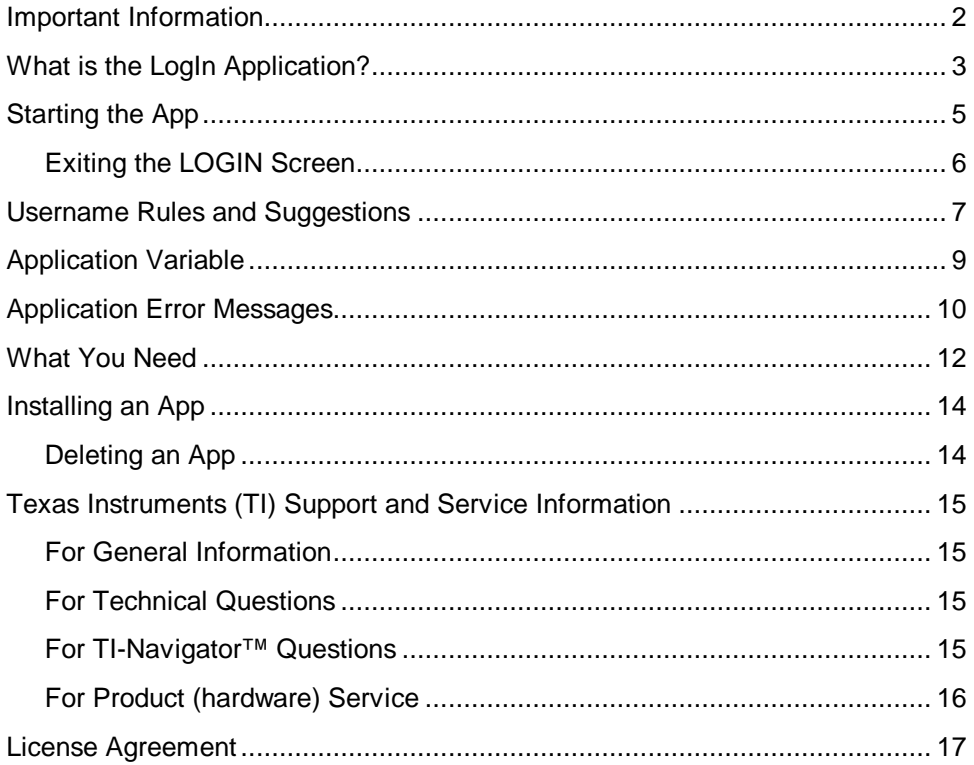